## **Инструкция по регистрации на Портале Бизнес-навигатора МСП**

**Для корректного использования всех функций** необходимо использовать браузеры Google Chrome, Yandex browser, Safari, Firefox. Нельзя использовать **Internet Explorer**, так как **сам браузер не поддерживает** ряд функций систем!

## 1. Запускаем страницу

[https://smbn.ru/msp/main.htm?utm\\_source=&utm\\_medium=r036&utm\\_campaign=banner&utm\\_content=region&utm\\_term=main\\_page](https://smbn.ru/msp/main.htm?utm_source=&utm_medium=r036&utm_campaign=banner&utm_content=region&utm_term=main_page)

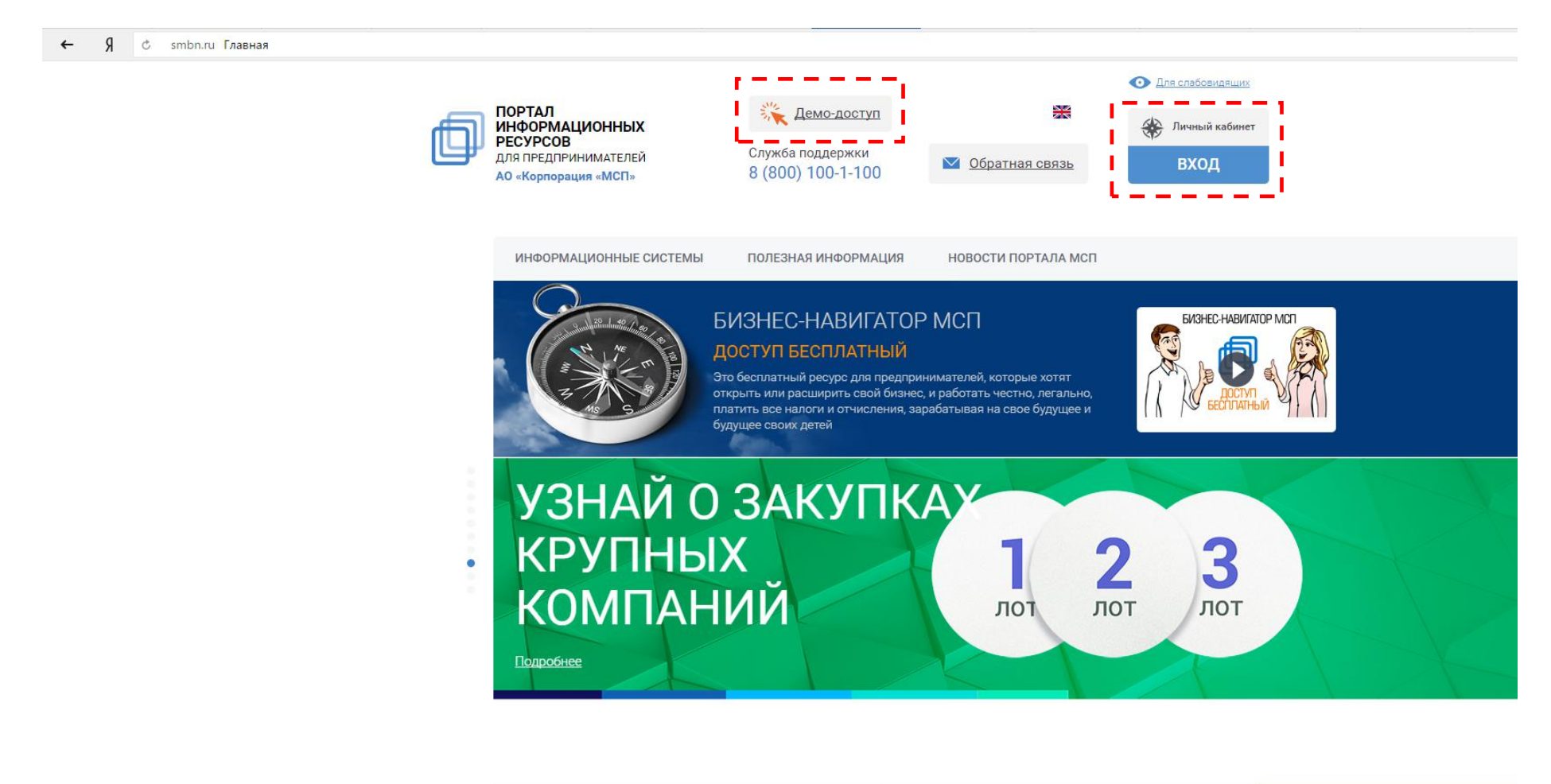

УЗНАЙ О МЕРАХ

ПОЛЛЕРЖКИ

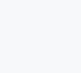

РАССЧИТАЙ БИЗНЕС-

ПЛАН

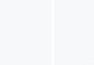

噩

ПОДБЕРИ

**НЕЛВИЖИМОСТЬ** 

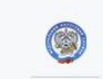

ЕДИНЫЙ РЕЕСТР

CV5-EKTOR MCD

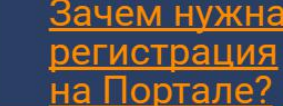

## 2. Возможны два способа регистрации: **СТАНДАРТНАЯ и УПРОЩЕННАЯ** (демо-доступ).

Также возможен вход с использованием учетной записи с портала **ГОСУСЛУГ,** в этом случае регистрация пользователя и заполнение данных в Личном кабинете Портала производится **автоматически,** при условии согласия пользователя.

**2.1.** Алгоритм **СТАНДАРТНОЙ регистрации**. В верхнем правом углу нажимаем кнопку **«Личный кабинет»**

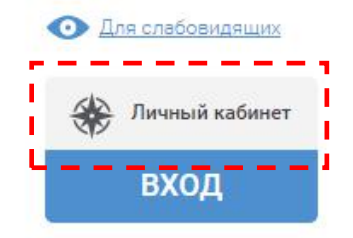

2.2. После нажатия кнопки появляется всплывающее окно с формой для авторизации. На форме авторизации необходимо перейти по ссылке **«Регистрация».**

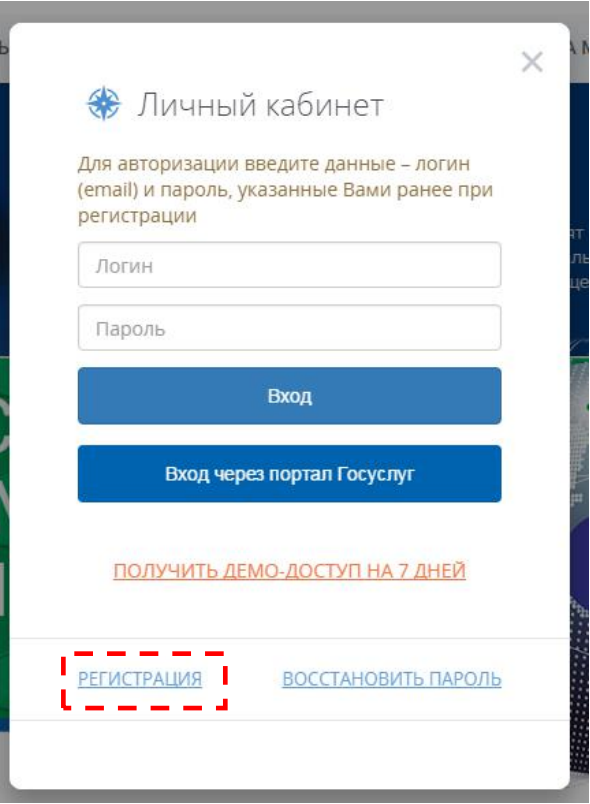

2.3. При нажатии появится форма для регистрации, которую необходимо заполнить.<br>Для субъектов МСП требуется указать ИНН, чтобы возможно было автоматически провести проверку через Единый реестр субъектов МСП ФНС России. (**НЕ НУЖНО** ставить галочку в поле «Я регистрируюсь в качестве физического лица»). После заполнения сведений и поля для защиты от спама необходимо нажать кнопку «Зарегистрироваться»

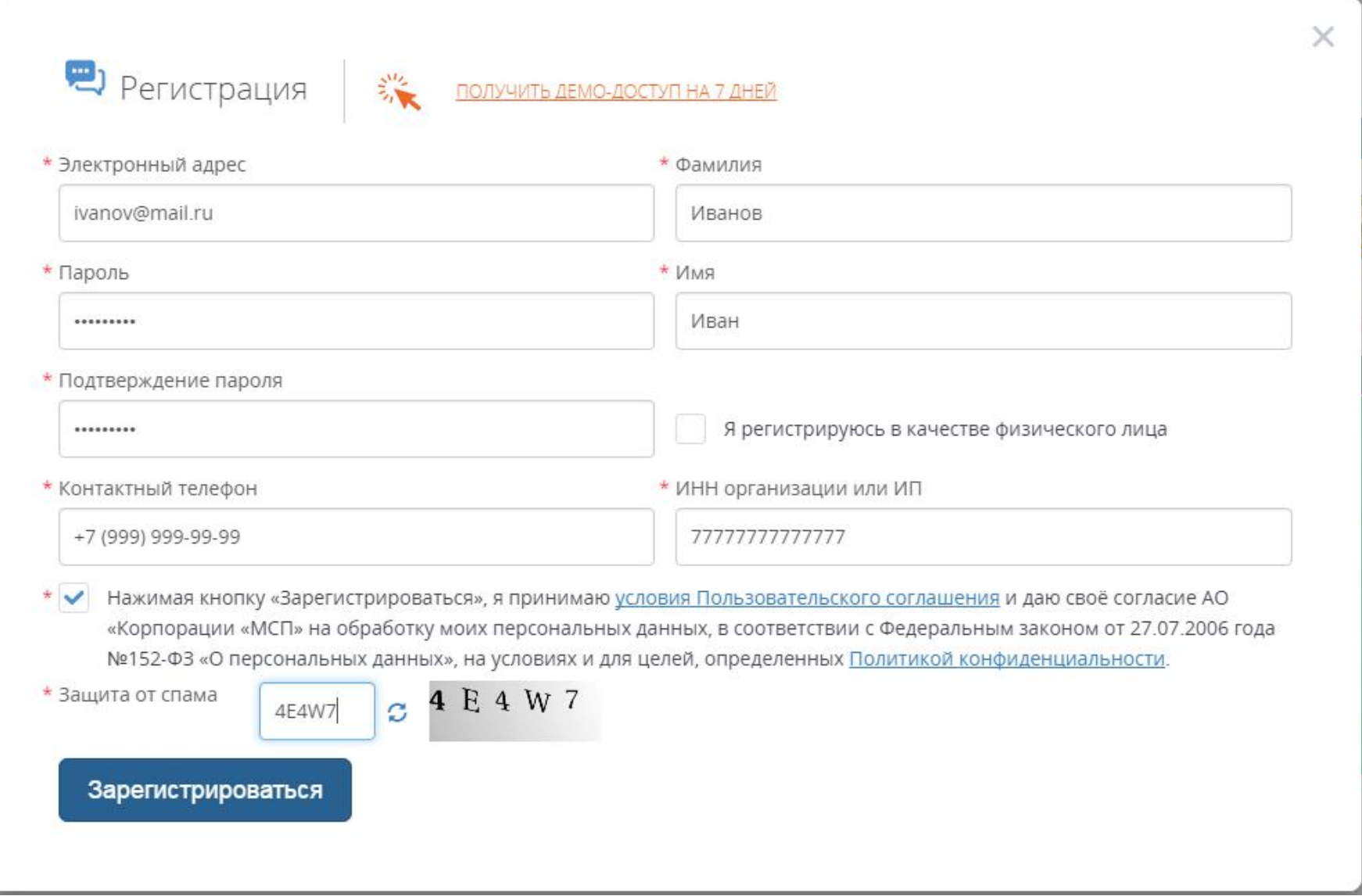

- 2.4. После заполнения и отправки данных Вам будет направлено автоматически письмо со ссылкой, по **которой необходимо перейти** для подтверждения регистрации.
- 2.5. После подтверждения регистрации **необходимо закрыть браузер**, открыть заново и вновь перейти по ссылке [https://smbn.ru/msp/main.htm?utm\\_source=&utm\\_medium=r036&utm\\_campaign=banner&utm\\_content=region&utm\\_term=main\\_page](https://smbn.ru/msp/main.htm?utm_source=&utm_medium=r036&utm_campaign=banner&utm_content=region&utm_term=main_page)

2.6. Когда запустится главная страница, необходимо **снова нажать на кнопку «Вход»** и ввести указанные при регистрации **EMAIL и ПАРОЛЬ**.

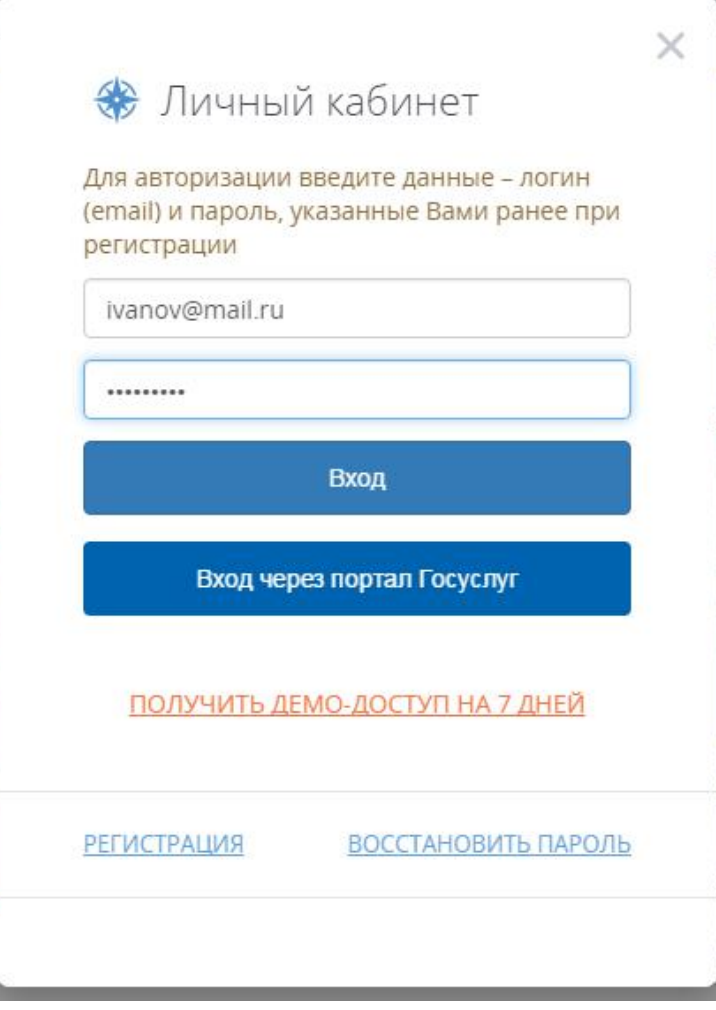

**3.** Алгоритм **УПРОЩЕННОЙ регистрации (демо-доступ)**. В верхней средней части Портала нажимаем кнопку **«Демо-доступ»**

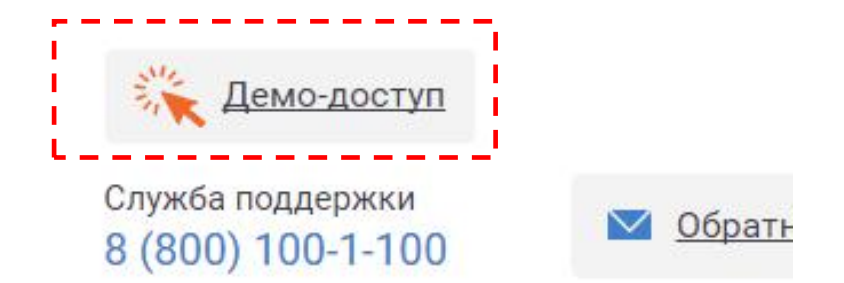

**3.1.** При нажатии появится упрощенная форма для регистрации, которую необходимо заполнить адресом электронной почты заявителя. После заполнения сведений и поля для защиты от спама необходимо нажать кнопку «Получить демо-доступ»

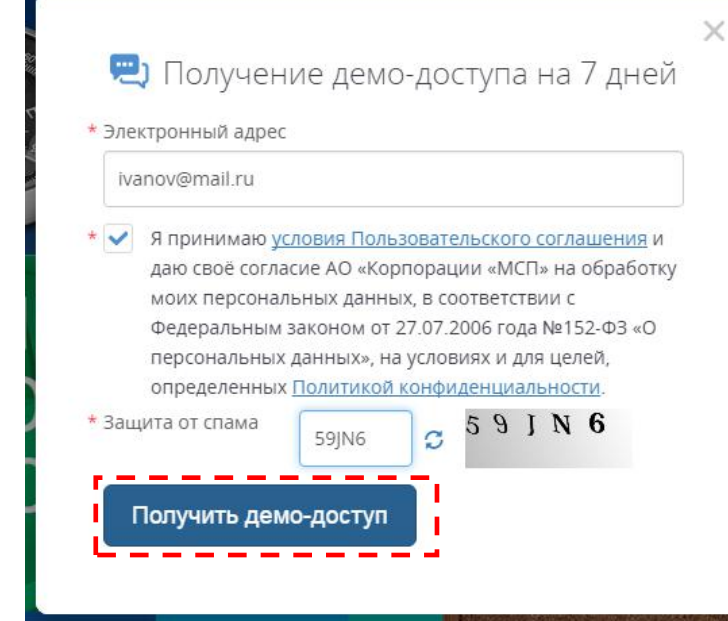

- 3.2. После заполнения и отправки данных Вам будет направлено автоматически письмо со ссылкой, по **которой необходимо перейти** для подтверждения регистрации.
- 3.3. После подтверждения регистрации **необходимо закрыть браузер**, открыть заново и вновь перейти по ссылке [https://smbn.ru/msp/main.htm?utm\\_source=&utm\\_medium=r036&utm\\_campaign=banner&utm\\_content=region&utm\\_term=main\\_page](https://smbn.ru/msp/main.htm?utm_source=&utm_medium=r036&utm_campaign=banner&utm_content=region&utm_term=main_page)
- 3.4. Когда запустится главная страница, необходимо **снова нажать на кнопку «Вход»** и ввести указанные при регистрации **EMAIL и ПАРОЛЬ**.
- 3.5. В случае, если пользователь в течение 7 дней после активации учетной записи не заполнил Личный кабинет данными о себе (ФИО, ИНН, телефон), учетная запись **БЛОКИРУЕТСЯ**.

**4.** Алгоритм входа через **учетную запись ПОРТАЛА ГОСУСЛУГ**. В верхнем правом углу нажимаем кнопку **«Личный кабинет»**

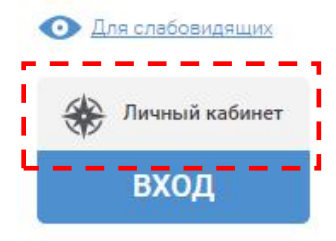

4.1. После нажатия кнопки появляется всплывающее окно с формой для авторизации. На форме авторизации необходимо перейти по ссылке **«Вход через портал Госуслуг».**

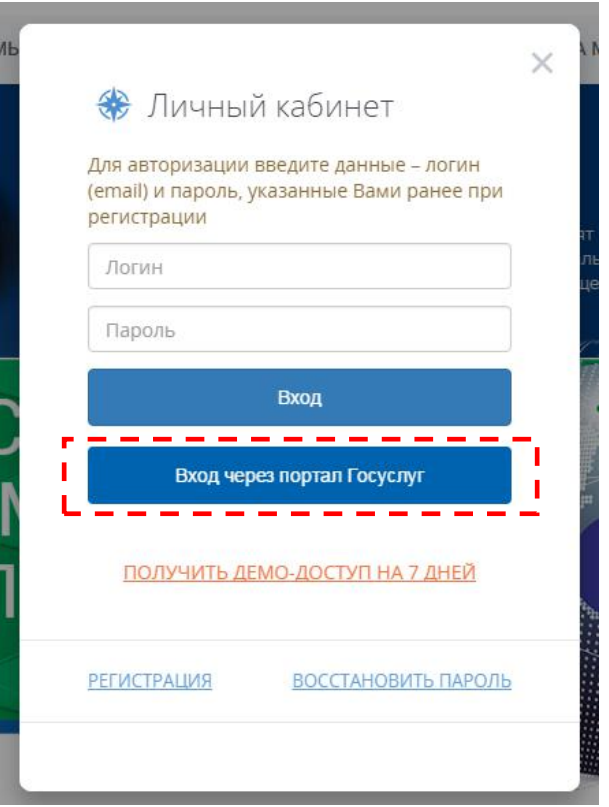

4.2. После нажатия кнопки появляется всплывающее окно с формой для авторизации из портала Госуслуг (ЕСИА). В форме авторизации необходимо ввести свой логин (телефон или СНИЛС) и пароль**.**

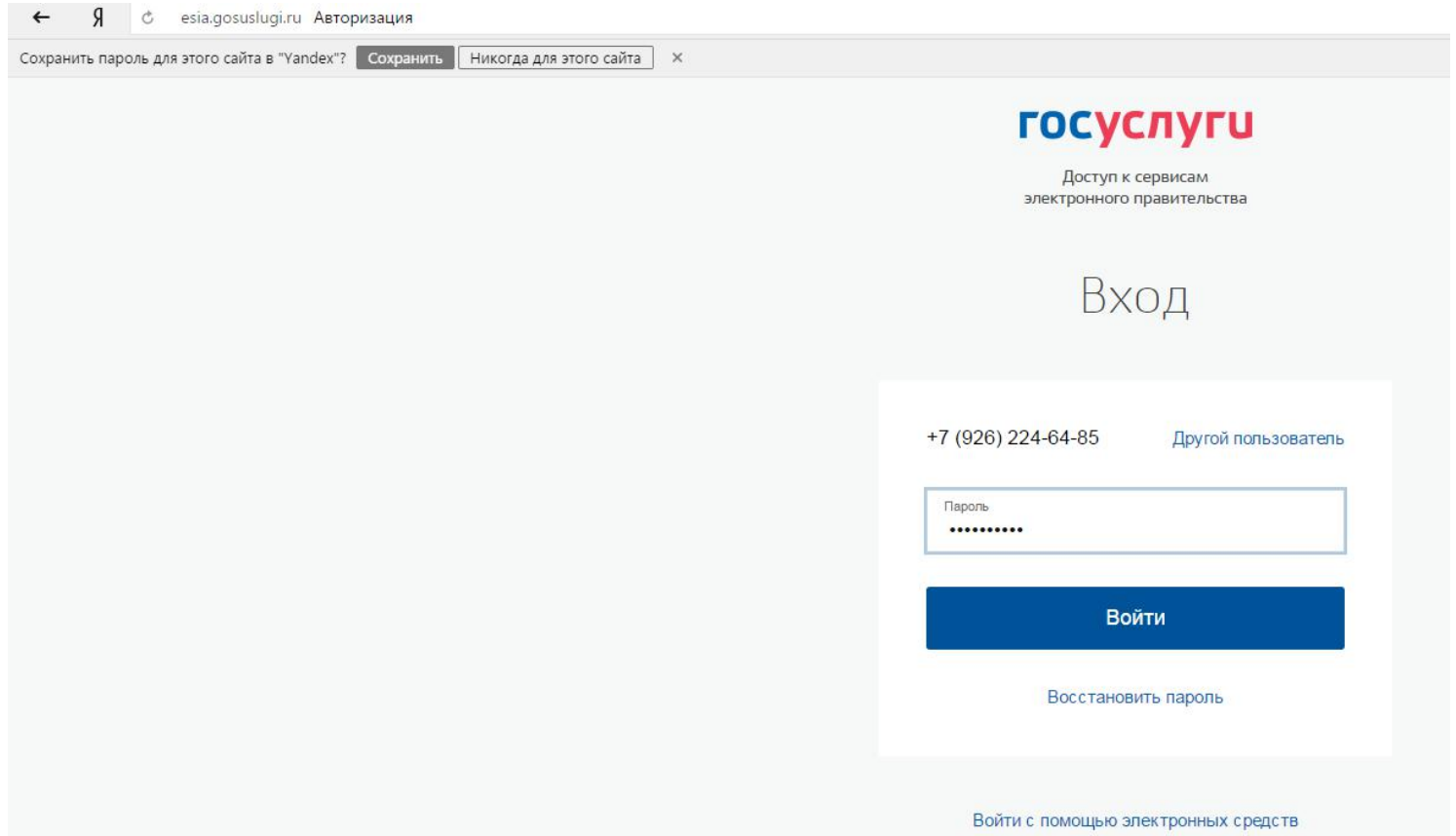

4.3. Во всплывающем окне нужно согласиться с использованием своих данных из Госуслуг для заполнения личного кабинета на Портале Бизнес-навигатора (поставить галочку и нажать «Перейти»).

ВНИМАНИЕ: при первом входе через Госуслуги пользователь будет зарегистрирован в качестве **физического лица.**

Для получения доступа ко всем функциям и данным Портала необходимо осуществить «**привязку» к компании, заполнив ИНН.**

**4.4.** Для этого требуется нажать на кнопку **«Как изменить уровень доступа»**

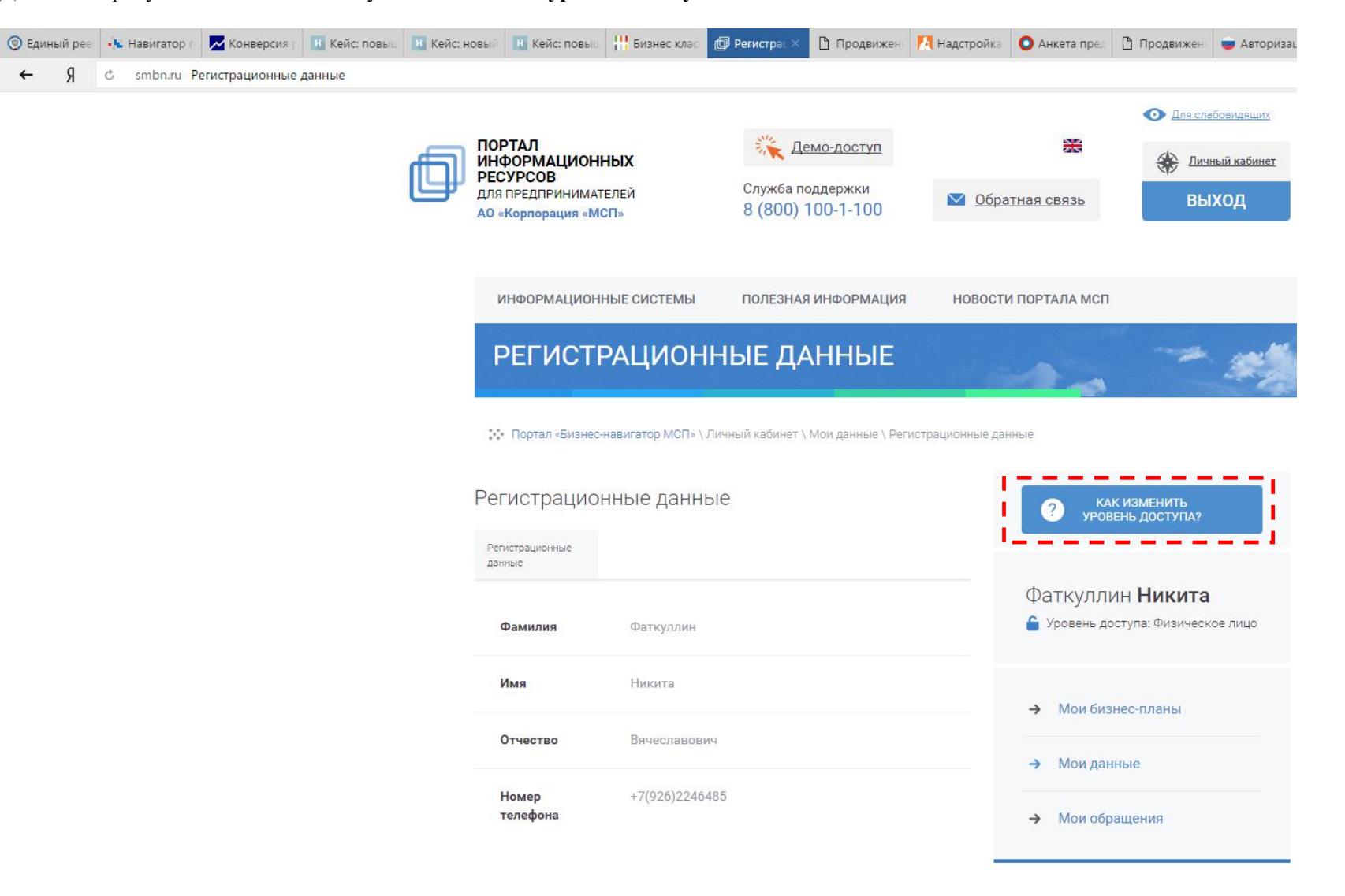

## **4.5.** В форме заполнить ИНН и нажать кнопку внизу **«Привязать организацию»**

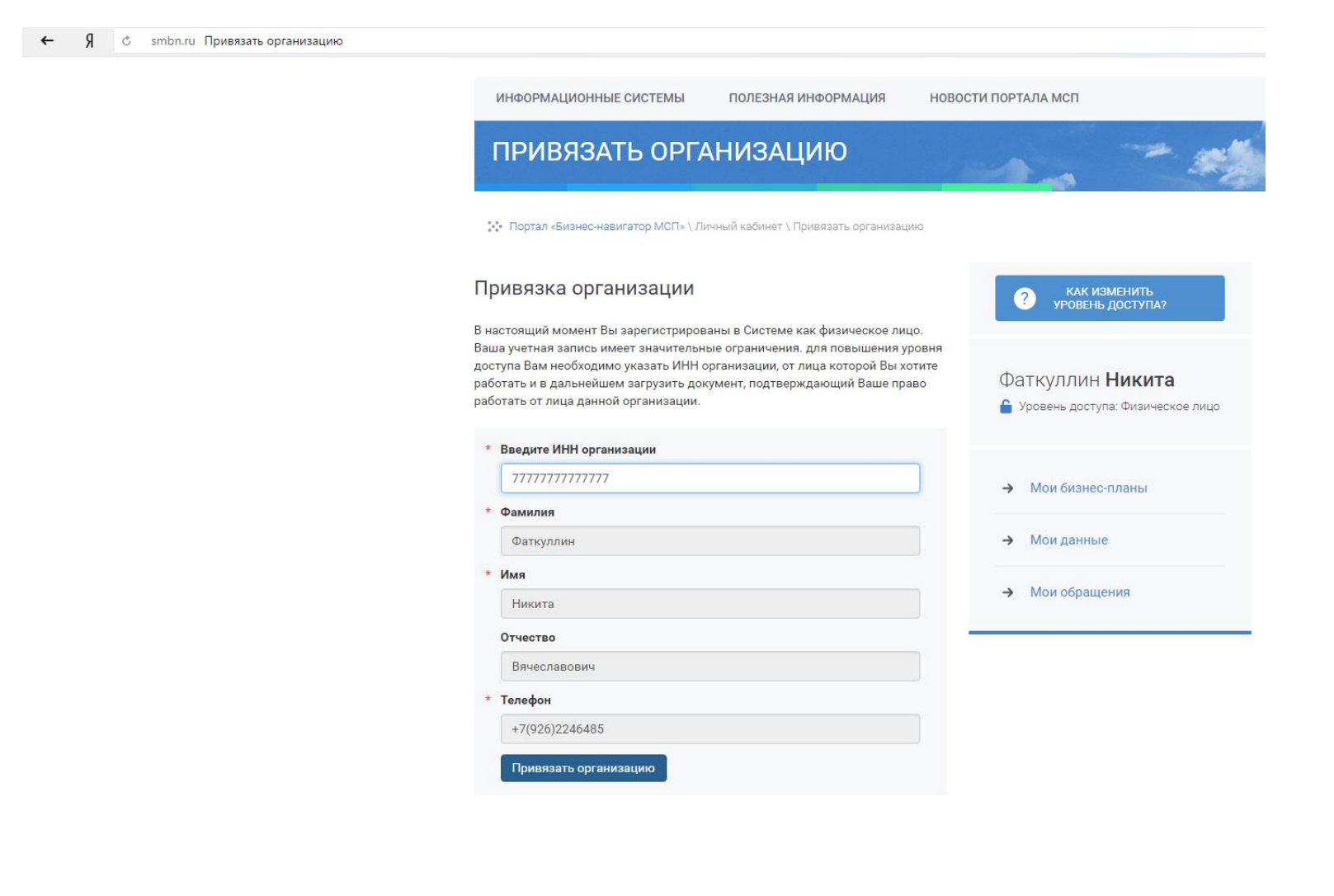